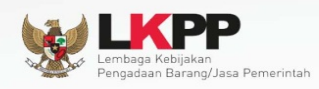

 $\bullet$ 

 $\bullet$ 

# **Petunjuk Penggunaan Modul<br>e-Lelang Cepat**

## Pokja ULP

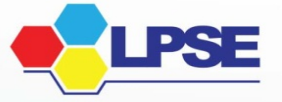

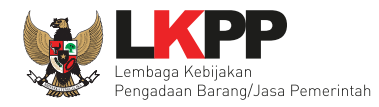

#### **LEMBAR!PENGESAHAN**

#### **USER GUIDE E-LELANG CEPAT (POKJA ULP)**

## DIREKTORAT PENGEMBANGAN SISTEM PENGADAAN SECARA ELEKTRONIK

#### **DEPUTI BIDANG MONITORING EVALUASI DAN PENGEMBANGAN SISTEM INFORMASI**

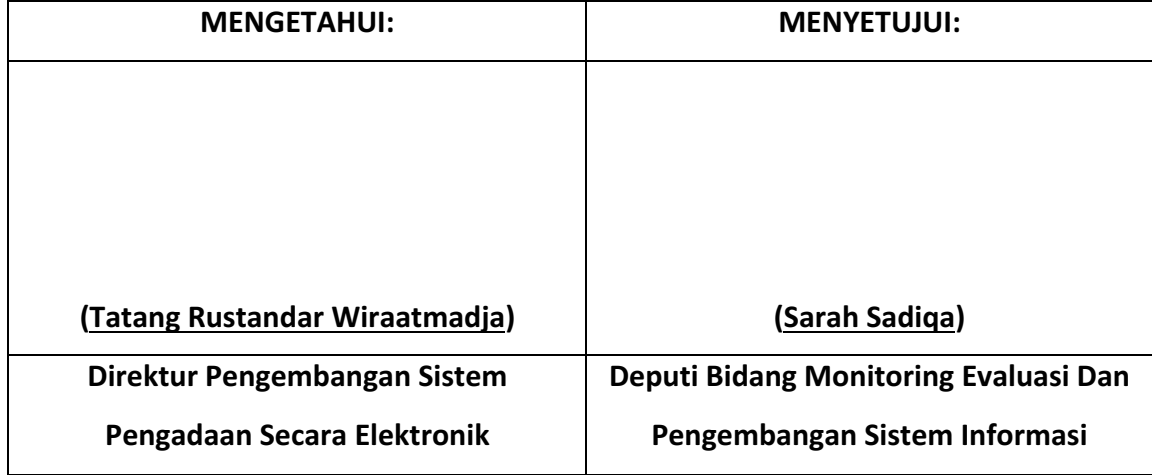

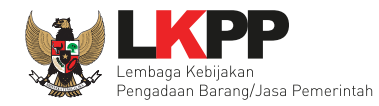

#### **RIWAYAT!PERUBAHAN**

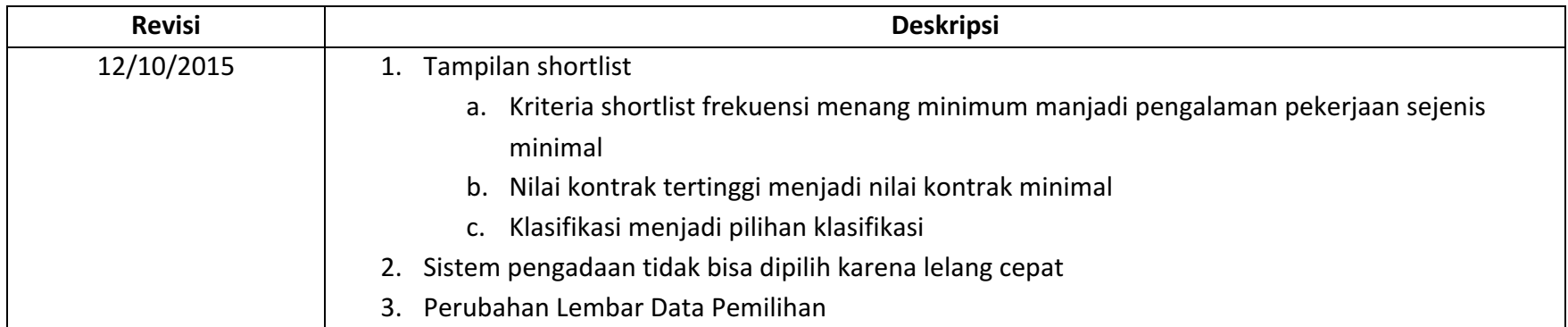

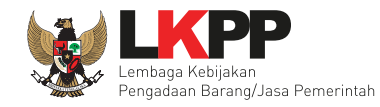

#### **DAFTAR ISI**

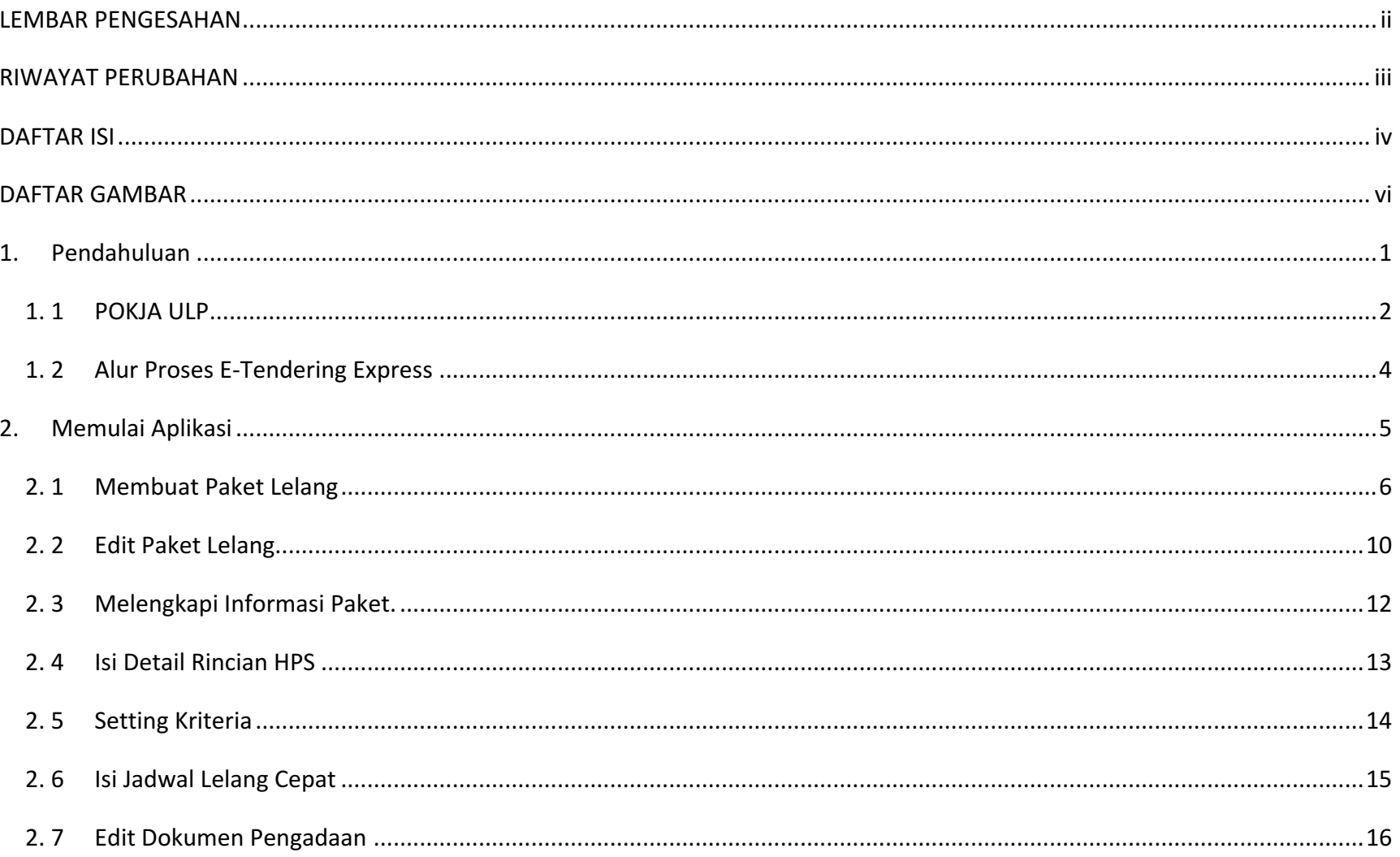

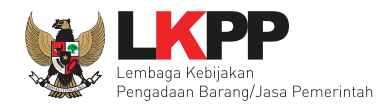

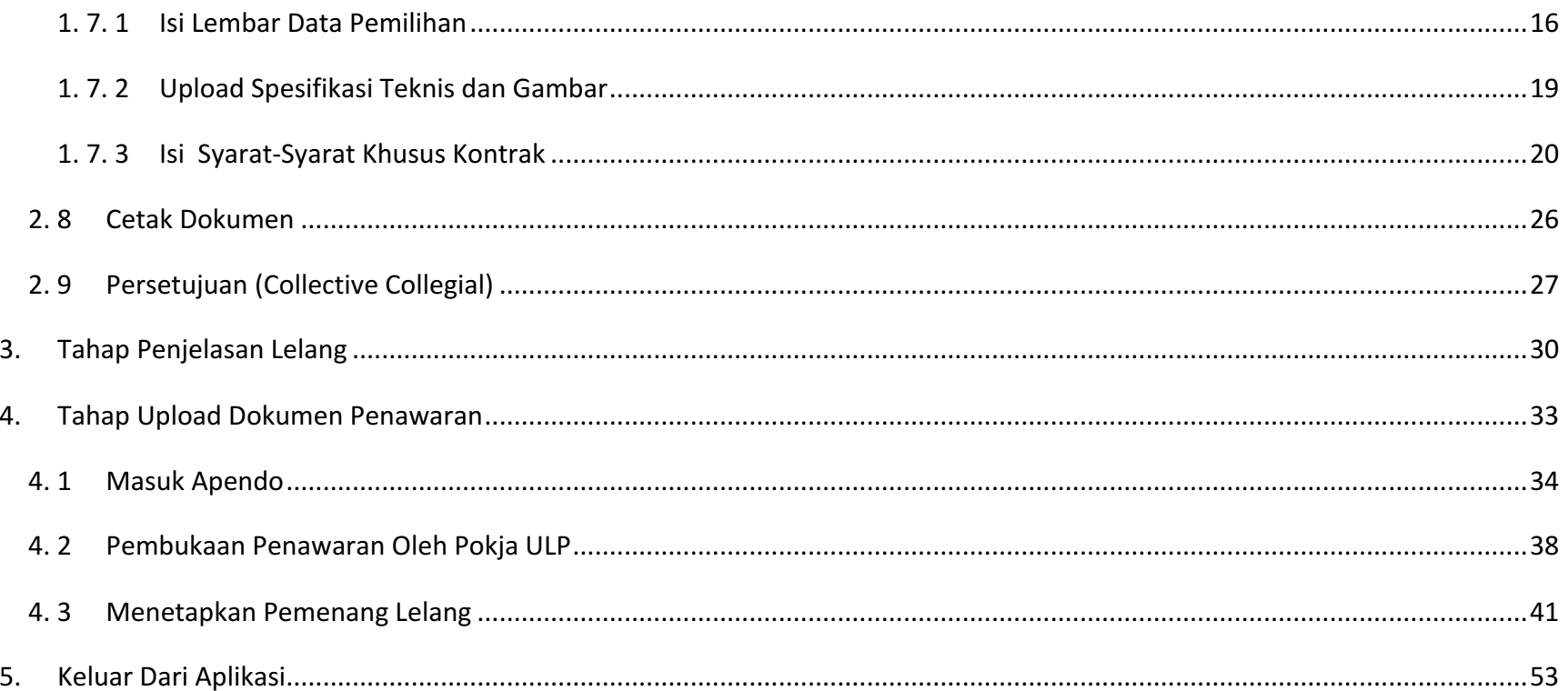

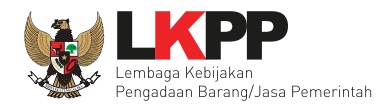

#### **DAFTAR GAMBAR**

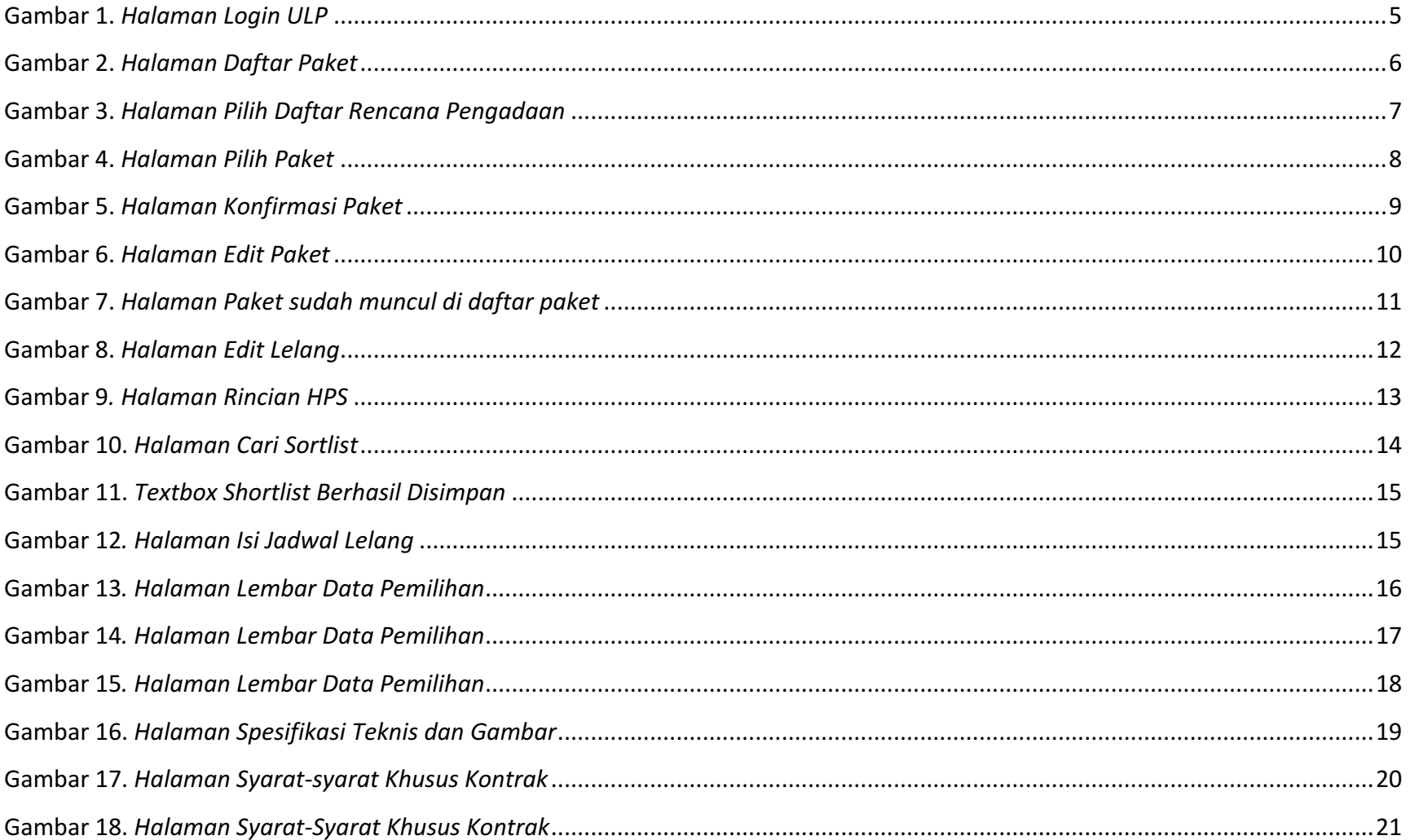

![](_page_6_Picture_0.jpeg)

![](_page_6_Picture_7.jpeg)

![](_page_7_Picture_0.jpeg)

![](_page_7_Picture_7.jpeg)

![](_page_8_Picture_1.jpeg)

#### **1. Pendahuluan!**

E-Tendering adalah tata cara pemilihan Penyedia Barang/Jasa yang dilakukan secara terbuka dan dapat diikuti oleh semua Penyedia Barang/Jasa yang terdaftar pada sistem pengadaan secara elektronik dengan cara menyampaikan 1 (satu) kali penawaran dalam waktu yang telah ditentukan.

Berdasarkan peraturan presiden nomer 4 tahun 2015 Ayat 109A yang mengatur mengenai *E-Tendering* yang berisi yaitu:

- 1. Percepatan pelaksanaan E-Tendering dilakukan dengan memanfaatkan Informasi Kinerja Penyedia Barang/Jasa.
- 2. Pelaksanaan E-*Tendering* sebagaimana dimaksud pada ayat (1) dilakukan dengan hanya memasukan penawaran harga untuk Pengadaan Barang/Jasa yang tidak memerlukan penilaian kualifikasi, administrasi, dan teknis, serta tidak ada sanggahan dan sanggahan banding.
- 3. Tahapan E-Tendering sebagaimana dimaksud pada ayat (1) paling kurang terdiri atas:
	- a. Undangan
	- b. Pemasukan penawaran harga
	- c. Pengumuman pemenang
	- Ada beberapa ketentuan mengenai E-Tendering Express
		- 1. Pokja ULP menggunakan aplikasi SIKaP untuk membantu mendapatkan penyedia yang berkompeten (https://sikap.lkpp.go.id)
		- 2. Boleh menyebutkan merk dalam spesifikasi teknis / daftar kuantitas dan harga
		- 3. Peserta lelang HANYA menawar harga
			- $\cdot$  Tidak ada lagi dokumen kualifikasi, administrasi, dan harga dalam penawaran

![](_page_9_Picture_1.jpeg)

- \* Spesifikasi teknis HARUS sama dengan yang diminta oleh Pokja ULP dalam SDP
- $\div$  Peserta lelang yang menawar paling murah otomatis menang
- 4. Jadwal lelang yang diatur hanya:
	- ❖ Aanwijzing (jika diperlukan)
	- ❖ Batas pemasukan penawaran

#### **1.!1 POKJA!ULP**

Unit Layanan Pengadaan yang selanjutnya disebut ULP adalah unit organisasi Kementerian/Lembaga/Pemerintah Daerah/Institusi yang berfungsi melaksanakan Pengadaan Barang/Jasa yang bersifat permanen, dapat berdiri sendiri atau melekat pada unit yang sudah ada.

Kepala ULP/Anggota Kelompok Kerja ULP/Pejabat Pengadaan memenuhi persyaratan sebagai berikut :

- a. Memiliki integritas, disiplin, dan tanggung jawab dalam melaksanakan tugas
- b. Memahami pekerjaan yang akan diadakan
- c. Memahami jenis pekerjaan tertentu yang menjadi tugas ULP/Kelompok Kerja ULP/Pejabat Pengadaan yang bersangkutan
- d. Memahami isi dokumen, metode dan prosedur Pengadaan
- e. Memiliki Sertifikat Keahlian Pengadaan Barang/Jasa sesuai dengan kompetensi yang dipersyaratkan
- f. Menandatangani Pakta Integritas

![](_page_10_Picture_1.jpeg)

Tugas pokok dan kewenangan Kelompok Kerja ULP/Pejabat Pengadaan meliputi:

- 1. Menyusun rencana pemilihan Penyedia Barang/Jasa
- 2. Menetapkan Dokumen Pengadaan
- 3. Menetapkan besaran nominal Jaminan Penawaran
- 4. Mengumumkan pelaksanaan Pengadaan Barang/Jasa di website Kementerian/Lembaga/ Pemerintah Daerah/Institusi masing-masing dan papan pengumuman resmi untuk masyarakat serta menyampaikan ke LPSE untuk diumumkan dalam Portal Pengadaan Nasional
- 5. Menilai kualifikasi Penyedia Barang/Jasa melalui prakualifikasi atau pascakualifikasi
- 6. Melakukan evaluasi administrasi, teknis dan harga terhadap penawaran yang masuk
- 7. Khusus untuk Kelompok Kerja ULP
	- a. Menjawab sanggahan
	- b. Menetapkan Penyedia Barang/Jasa untuk:
		- 1. Pelelangan atau Penunjukan Langsung untuk paket Pengadaan Barang/Pekerjaan Konstruksi/Jasa Lainnya yang bernilai paling tinggi Rp. 100.000.000.000,00 (seratus miliar rupiah) atau
		- 2. Seleksi atau Penunjukan Langsung untuk paket Pengadaan Jasa Konsultansi yang bernilai paling tinggi Rp. 10.000.000.000,00 (sepuluh miliar rupiah)
			- a. Menyampaikan hasil Pemilihan dan salinan Dokumen Pemilihan Penyedia Barang/Jasa kepada PPK
			- b. Menyimpan dokumen asli pemilihan Penyedia Barang/Jasa
			- c. Membuat laporan mengenai proses Pengadaan kepada Kepala ULP.

![](_page_11_Picture_0.jpeg)

#### **1. 2 Alur Proses E-Tendering Express**

![](_page_11_Figure_3.jpeg)

![](_page_12_Picture_0.jpeg)

#### **2. Memulai!Aplikasi**

Pokja ULP mendapatkan kode akses (username dan password) dari admin agency di LPSE dengan menunjukan Surat Penunjukan sebagai Pokja ULP. Login dengan mengisi username dan password terlebih dahulu

![](_page_12_Picture_4.jpeg)

**Gambar 1.** *Halaman Login ULP* 

![](_page_13_Picture_0.jpeg)

#### **2. 1 Membuat Paket Lelang**

Setelah masuk maka pilih daftar paket di header kemudian pilih buat paket untuk membuat paket lelang baru.

![](_page_13_Picture_34.jpeg)

**Gambar 2.** *Halaman Daftar Paket* 

![](_page_14_Picture_0.jpeg)

Setelah memilih buat paket maka akan muncul halaman daftar rencana pengadaan. Pilih K/L/D/I, satuan kerja, dan tahun anggaran.

![](_page_14_Picture_28.jpeg)

**!!!!!!!!!Gambar!3.** *Halaman&Pilih&Daftar&Rencana&Pengadaan*

![](_page_15_Picture_0.jpeg)

Daftar Paket » Daftar Rencana Pengadaan  $K/L/D/I$ <sup>\*</sup>  $\phi$ Badan Intelijen Negara  $\overline{\phantom{a}}$ Satuan Kerja  $\pmb{\alpha}$ **BADAN INTELIJEN NEGARA**  $\overline{\phantom{a}}$ **Tahun Anggaran**  $\pmb{\alpha}$ 2015  $\blacktriangledown$ Menampilkan 25 Pencarian  $\bullet$  data **Selanjutnya pilih**  Kode **Nama Paket** tahun  $\overline{\phantom{a}}$ **paket**Plih Paket 4272429 Pemeliharaan Laboratorium Komputer dan Bahasa Diklat 4272415 Pemeliharaan Laboratorium Komputer dan Bahasa STIN **Rp 169 Jt** 2015 **Plih Paket** 4270207 **UPS Auditorium STIN** Rp 1,8 M 2015 Plih Paket **Plih Paket** 4270062 Pemeliharaan Peralatan dan Mesin Rp 3M 2015 4270032 Pengadaan TV Flat 32" Rp 484,3 Jt 2015 **Plin Paket** 

Selanjutnya akan keluar daftar nama paket yang tersedia sesuai dengan pemilihan K/L/D/I, satuan kerja, dan tahun anggaran.

**Gambar 4.** *Halaman Pilih Paket* 

![](_page_16_Picture_1.jpeg)

### Setelah itu akan muncul textbox konfirmasi mengenai paket yang dipilih

![](_page_16_Figure_3.jpeg)

**Gambar 5.** *Halaman Konfirmasi Paket* 

![](_page_17_Picture_0.jpeg)

## **2.!2 Edit!Paket Lelang**

![](_page_17_Picture_58.jpeg)

**Gambar 6.** *Halaman Edit Paket* 

![](_page_18_Picture_1.jpeg)

## Paket sudah muncul di daftar paket kemudian pilih buat lelang.

![](_page_18_Picture_28.jpeg)

Gambar 7. Halaman Paket sudah muncul di daftar paket

![](_page_19_Picture_0.jpeg)

## 2. 3 Melengkapi Informasi Paket.

![](_page_19_Picture_55.jpeg)

**Gambar 8.** *Halaman Edit Lelang* 

![](_page_20_Picture_0.jpeg)

#### **2. 4 Isi Detail Rincian HPS**

Isi detail rincian HPS ditabel bawah, atau bisa mengunduh template rincian HPS kemudian mengisinya dan mengunggahnya kembali.

![](_page_20_Figure_4.jpeg)

![](_page_21_Picture_0.jpeg)

#### **2.!5 Setting!Kriteria**

![](_page_21_Figure_3.jpeg)

**Gambar!10.** *Halaman&Cari&Sortlist*

![](_page_22_Picture_0.jpeg)

#### Akan muncull textboxt shortlist berhasil disimpan

![](_page_22_Picture_64.jpeg)

#### **Gambar 11.** *Textbox Shortlist Berhasil Disimpan*

#### **2.!6 Isi!Jadwal Lelang!Cepat**

![](_page_22_Picture_65.jpeg)

#### **Gambar 12.** *Halaman Isi Jadwal Lelang*

![](_page_23_Picture_0.jpeg)

#### **2. 7 Edit Dokumen Pengadaan**

#### **1.7.1 Isi Lembar Data Pemilihan**

![](_page_23_Picture_42.jpeg)

**Gambar!13***. Halaman&Lembar&Data&Pemilihan*

![](_page_24_Picture_0.jpeg)

#### **SUMBER DANA**

Pekerjaan ini dibiayai dari sumber pendanaan APBD Tahun anggaran 2015

#### JADWAL TAHAPAN PEMILIHAN

Masa berlaku penawaran selama

Sebagaimana yang tercantum dalam aplikasi SPSE (Silahkan klik disini)

#### PENINJAUAN LAPANGAN (apabila diperlukan)

Peninjauan Lapangan akan dilaksanakan pada

![](_page_24_Picture_8.jpeg)

#### MATA UANG PENAWARAN DAN CARA PEMBAYARAN

![](_page_24_Picture_60.jpeg)

30

hari kalender sejak batas akhir pemasukan dokumen penawaran

diisi dengan memperhitungkan akhir pemasukan dokumen penawaran sampai penandatanganan kontrak

#### **Gambar!14***. Halaman&Lembar&Data&Pemilihan*

![](_page_25_Picture_0.jpeg)

![](_page_25_Picture_40.jpeg)

**Gambar!15***. Halaman&Lembar&Data&Pemilihan*

![](_page_26_Picture_0.jpeg)

#### 1. 7. 2 **Upload Spesifikasi Teknis dan Gambar**

![](_page_26_Figure_3.jpeg)

**Gambar!16.** *Halaman&Spesifikasi&Teknis&dan&Gambar*

![](_page_27_Picture_0.jpeg)

## **1.7.3 Isi Syarat-Syarat Khusus Kontrak**

![](_page_27_Picture_43.jpeg)

**Gambar 17.** *Halaman Syarat-syarat Khusus Kontrak* 

![](_page_28_Picture_0.jpeg)

#### **INSPEKSI PABRIKASI**

Setelah Penandatanganan kontrak, PPK bersama-sama dengan penyedia barang melakukan inspeksi atas proses pabrikasi barang/peralatan khusus pada:

![](_page_28_Picture_35.jpeg)

**Gambar 18.** *Halaman Syarat-Syarat Khusus Kontrak* 

![](_page_29_Picture_0.jpeg)

![](_page_29_Picture_40.jpeg)

Gambar 19. *Halaman Syarat-syarat Khusus Kontrak* 

![](_page_30_Picture_0.jpeg)

**ISI**

#### PEMBAYARAN TAGIHAN

Batas akhir waktu yang disepakati untuk penerbitan SPP oleh PPK untuk pembayaran tagihan angsuran (terhitung sejak tagihan dan kelengkapan dokumen penunjang yang tidak diperselisihkan diterima  $O|P|$  DPK  $\lambda$ 

1 bulan

![](_page_30_Picture_68.jpeg)

Tuniuk usaha kecil paling tinggi 30%, untuk usaha non kecil paling tinggi 20%, untuk kontrak tahun jamak paling tinggi 15%)

#### **Gambar 20.** *Halaman Syarat-syarat Khusus Kontrak*

![](_page_31_Picture_0.jpeg)

![](_page_31_Picture_21.jpeg)

Gambar 21. *Halaman Syarat-syarat Khusus Kontrak* 

![](_page_32_Picture_0.jpeg)

#### **PENYESUAIAN HARGA**

![](_page_32_Picture_25.jpeg)

**Gambar!22.!***Halaman&SyaratHsyarat&Khusus Kontrak*

![](_page_33_Picture_0.jpeg)

### **2.!8 Cetak!Dokumen**

Setelah selesai menyimpan hasil isian dokumen, maka pilih cetak dokumen

![](_page_33_Picture_28.jpeg)

**Gambar!23***. Halaman&Cetak&Dokumen*

![](_page_34_Picture_0.jpeg)

#### **2. 9 Persetujuan (Collective Collegial)**

Setelah paket selesai diedit dan dicetak maka simpan paket dan langkah selanjutnya yaitu meminta persetujuan collective

#### collegial panitia yang terlibat dengan kuota 50+1

![](_page_34_Picture_45.jpeg)

Gambar 24. *Halaman Lelang sudah di edit* 

![](_page_35_Picture_1.jpeg)

Selanjutnya bila sudah melakukan *collective collegial* maka paket sudah muncul di halaman beranda dan dapat diikuti para rekanan atau penyedia. Tahap selanjutnya dalam e-lelang cepat adalah tahapan pemberian penjelasan. Rekanan bertanya seputar paket lelang. Pokia ULP menjawab pertanyaan tersebut sesuai jadwal tahap pemberian penjelasan.

![](_page_35_Picture_3.jpeg)

#### **Gambar!25.!***Halaman&Pakta&Untegritas&persetujuan*

![](_page_36_Picture_0.jpeg)

![](_page_36_Picture_18.jpeg)

![](_page_36_Picture_19.jpeg)

**Gambar!26.** *Halaman&Tahap&Pemberian&Penjelasan*

![](_page_37_Picture_0.jpeg)

## **3.** Tahap Penjelasan Lelang

Pada tahap penjelasan lelang ini POKJA ULP membalas pertanyaan dari rekanan/penyedia.

![](_page_37_Picture_41.jpeg)

**Gambar 27.** *Halaman Penjelasan Lelang* 

![](_page_38_Picture_1.jpeg)

![](_page_38_Figure_2.jpeg)

**Gambar!28***. Halaman&Kirim&Pertanyaan*

![](_page_39_Picture_0.jpeg)

## Jika sudah selesai dijawab maka jawaban akan muncul di halaman penjelasan lelang.

![](_page_39_Picture_27.jpeg)

**Gambar!29.** *Halaman&Penjelasan&Lelang&Jawaban&Sudah&Diisi*

![](_page_40_Picture_0.jpeg)

#### **4. Tahap!Upload!Dokumen!Penawaran**

Tahap selanjutnya setelah tahap pemberian penjelasan yaitu upload dokumen penawaran untuk rekanan/penyedia. Jika penyedia sudah melakukan upload dokumen penawaran maka POKJA ULP membuka penawaran tersebut.

![](_page_40_Picture_36.jpeg)

Gambar 30. *Halaman Pembukaan Penawaran Pada POKJA ULP* 

![](_page_41_Picture_0.jpeg)

### **4.!1 Masuk!Apendo**

Masuk ke aplikasi pengaman apendo untuk membuka penawaran dari penyedia. Tambah User terlebih dahulu jika belum punya akun.

![](_page_41_Picture_38.jpeg)

**Gambar!31***. Halaman&Depan&Apendo*

![](_page_42_Picture_0.jpeg)

## Isikan User ID, Password, dan Konfirmasi password.

![](_page_42_Picture_33.jpeg)

## **Gambar!32.** *Halaman&Tambah&User&Baru&Di&Apendo*

![](_page_43_Picture_0.jpeg)

Jika berhasil menambahkan User maka masuk ke Login untuk masukan User ID dan Password.

![](_page_43_Picture_28.jpeg)

**Gambar!33***. Halaman&Login&Apendo*

![](_page_44_Picture_0.jpeg)

![](_page_44_Picture_1.jpeg)

Selanjutnya buka halaman SPSE kemudian geret token ke apendo sehingga token masuk ke apendo. Jika sudah masuk maka pilih Kirim Token.

![](_page_44_Picture_30.jpeg)

**Gambar!34***. Halaman&Geret&Token*

![](_page_45_Picture_0.jpeg)

## **4.!2 Pembukaan!Penawaran!Oleh!Pokja!ULP**

Jika berhasil maka akan masuk ke informasi lelang dan pembukaan penawaran.

![](_page_45_Picture_33.jpeg)

**Gambar 35.** *Halaman Apendo Informasi Lelang* 

![](_page_46_Picture_0.jpeg)

## Selanjutnya pilih pembukaan penawaran

![](_page_46_Picture_27.jpeg)

**Gambar!36.** *Halaman&Membuka&Penawaran*

![](_page_47_Picture_0.jpeg)

## Hasil memilih membuka penawaran

![](_page_47_Picture_31.jpeg)

**Gambar!37***. Halaman&Penawaran&Penyedia*

![](_page_48_Picture_0.jpeg)

![](_page_48_Picture_40.jpeg)

#### **Gambar!38***. Halaman&Surat&Penawaran*

#### **4. 3 Menetapkan Pemenang Lelang**

Masuk kembali ke SPSE kemudian pilih paket lelang

![](_page_48_Picture_41.jpeg)

**Gambar 39.** *Halaman Daftar Paket Lelang* 

![](_page_49_Picture_1.jpeg)

![](_page_49_Picture_27.jpeg)

**Gambar 40.** *Halaman Informasi Lelang* 

![](_page_50_Picture_0.jpeg)

## Selanjutnya pilih evaluasi dan verifikasi data pemenang.

![](_page_50_Picture_25.jpeg)

**Gambar!41***. Halaman&Evaluasi*

![](_page_51_Picture_0.jpeg)

Setelah pilih verifikasi akan masuk ke SIKaP untuk memverifikasi data pemenang. Pilih identitas.

![](_page_51_Picture_32.jpeg)

**Gambar 42.** *Halaman SIKaP Verifikasi Identitas* 

![](_page_52_Picture_0.jpeg)

## Selanjutnya verifikasi ijin usaha

![](_page_52_Picture_30.jpeg)

Gambar 43. Halaman SIKaP Verifikasi Ijin Usaha

![](_page_53_Picture_0.jpeg)

## Selanjutnya verifikasi akta

![](_page_53_Picture_34.jpeg)

**Gambar!44***. Halaman&SIKaP&Verifikasi&Akta*

![](_page_54_Picture_0.jpeg)

## Selanjutnya verifikasi pemilik

![](_page_54_Picture_26.jpeg)

**Gambar!45.!***Halaman&SIKap&Verifikasi&Pemilik*

![](_page_55_Picture_0.jpeg)

![](_page_55_Picture_23.jpeg)

**Gambar!46.** *Halaman&SIKaP&Verifikasi&Pengurus*

![](_page_56_Picture_0.jpeg)

![](_page_56_Picture_23.jpeg)

**Gambar!47.** *Halaman&SIKaP&Verifikasi&Tenaga&Ahli*

![](_page_57_Picture_0.jpeg)

## Selanjutnya verifikasi peralatan

![](_page_57_Picture_27.jpeg)

**Gambar!48.** *Halaman&SIKaP&Verifikasi&Peralatan*

![](_page_58_Picture_0.jpeg)

## Kemudian verifikasi pengalaman

![](_page_58_Picture_27.jpeg)

**Gambar!49.** *Halaman&SIKaP&Verifikasi&Pengalaman*

![](_page_59_Picture_0.jpeg)

## Selanjutnya verifikasi pajak

![](_page_59_Picture_28.jpeg)

**Gambar!50***. Halaman&SIKaP&Verifikasi&Pajak*

![](_page_60_Picture_0.jpeg)

#### **5. Keluar!Dari!Aplikasi**

Pilih logout

![](_page_60_Picture_4.jpeg)

**Gambar 51. Halaman Logout**